## **BEGINNERS** *to* **guide** WordPress

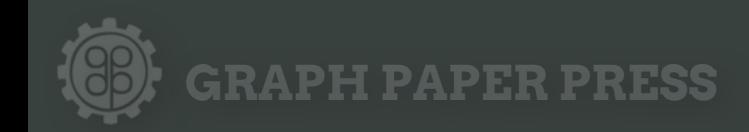

# **1 WordPress** *what is*

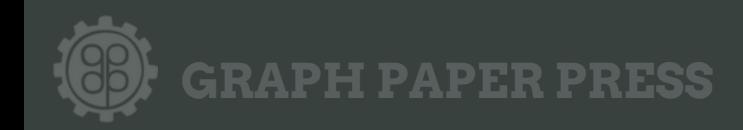

#### **What is WordPress**

**WordPress is a state-of-the-art and rapidly evolving web publishing platform. Hundreds of individuals around the globe maintain WordPress' open source code and thousands of talented WordPress plugin developers contribute valuable enhancements to WordPress' out of the box capabilities. Our goal at Graph Paper Press is for photographers, videographers, designers, and publishers to be able to take advantage of WordPress' elegance while simultaneously avoiding the hassle of keeping their software up-to-date.**

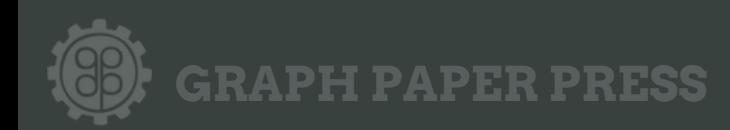

## **Getting Started**

**Before WordPress themes can be used a few things must already be in place. You need:**

#### **1. Web Host 2. Domain Name 3. WordPress already installed**

**WordPress has [a few requirements](http://wordpress.org/about/requirements/), but most modern web hosts already meet them. Already feel overwhelmed? Check out our Pro Accounts which come with WordPress and all of our themes pre-installed. <http://pro.graphpaperpress.com>**

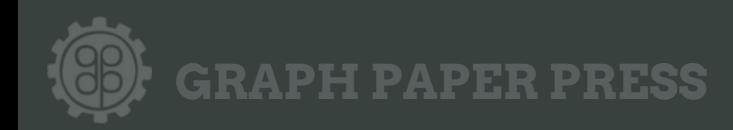

## **Choosing Providers**

#### **Recommended Webhosts**

**[Site5.com](http://www.site5.com/in.php?id=110145) You can bring your WordPress powered websites a little closer to home with Site5. You can choose from over a dozen hosting locations around the world, plus you can also install WordPress in 1-click and get your blog running today.**

**[Cool Handle](http://affiliates.coolhandle.com/aff.php?id=157) For self-hosting your own WordPress site, we recommend using Cool Handle. They take the hassle out of setting up your WordPress site by automating the process with simple 1-click installers. Use this coupon code for 30% off hosting: GRAPHPAPERPRESS**

#### **Domain Registrars**

**[Godaddy.com,](http://godaddy.com/) [Namecheap.com,](http://www.namecheap.com/) [Gandi.net,](http://www.gandi.net/) and [Moniker.com](http://www.moniker.com/) all come highly recommended. Do keep in mind, though, that a good domain name registrar is not always the best web hosting provider, and vice versa.**

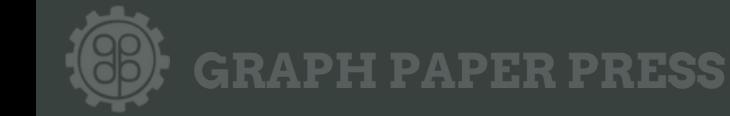

# **2 Installation** *all about*

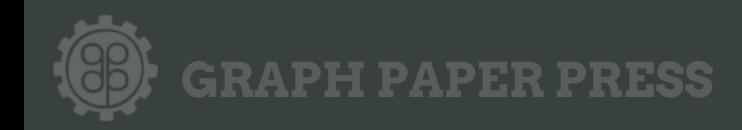

### **Installing WordPress**

- **1. Download and unzip the WordPress package, if you haven't already.**
- **2. Create a database for WordPress on your web server, as well as a [MySQL](http://codex.wordpress.org/Glossary#MySQL) user who has all privileges for accessing and modifying it.**
- 3. **Rename the wp-config-sample.php file to wp-config.php.**
- **4. Open wp-config.php in a [text editor](http://codex.wordpress.org/Glossary#Text_editor) and [fill in your database details](http://codex.wordpress.org/Installing_WordPress#Step_3:_Set_up_wp-config.php) as explained in [Editing wp-config.php](http://codex.wordpress.org/Editing_wp-config.php) to generate and use your secret key password.**
- **5. Upload the WordPress files in the desired location on your web server:**
	- **■ If you want to integrate WordPress into the root of your domain (e.g. http:// example.com/), move or upload all contents of the unzipped WordPress directory (but excluding the directory itself) into the root directory of your web server.**
	- **■ If you want to have your WordPress installation in its own subdirectory on your web site (e.g. http://example.com/blog/), rename the directory wordpress to the name you'd like the subdirectory to have and move or upload it to your web server. For example if you want the WordPress installation in a subdirectory called "blog", you should rename the directory called "wordpress" to "blog" and upload it to the root directory of your web server.**

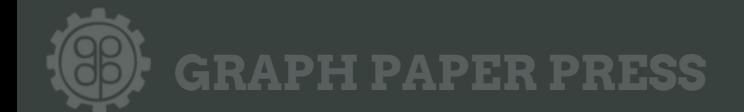

### **Installing WordPress**

**6. Run the WordPress installation script by accessing wp-admin/install.php in a web browser.**

- **■ If you installed WordPress in the root directory, you should visit: http:// example.com/wp-admin/install.php**
- **■ If you installed WordPress in its own subdirectory called blog, for example, you should visit:<http://example.com/blog/wp-admin/install.php>**

**That's it! WordPress should now be installed.**

**These instructions come straight from the source: [the WordPress Codex.](http://codex.wordpress.org/Installing_WordPress) If you need more guidance, more detailed instructions can be found there as well.**

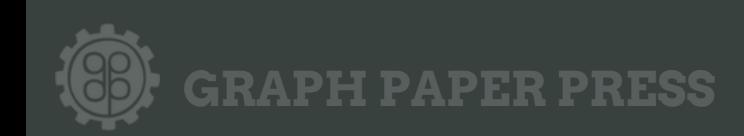

# all about<br> **Themes** *all about*

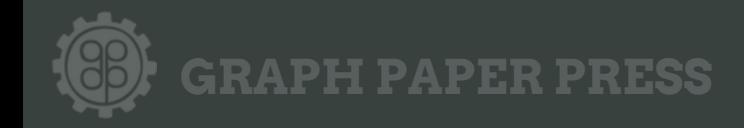

#### **What are themes?**

**According to WordPress.org, themes are collections of files "that work together to produce a graphical interface with an underlying unifying design for a weblog." In layman's terms, a WordPress theme is what controls the functionality, the look, and the feel of a WordPress website. WordPress themes come in a variety of flavors, from basic, free themes to more advanced, premium themes. The key takeaway about WordPress themes any beginner must know is that at any moment a WordPress website's theme may be changed without adversely affecting the actual content of the website.**

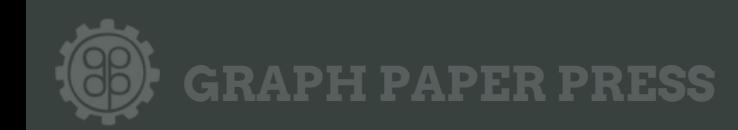

#### **Installing Themes**

**Installing a new theme is really simple. Here's how to do it in 5 steps.**

- **1. Download the theme archive (ex: widescreen.zip) and extract the files it contains, you'll be left with a folder called widescreen.**
- **2. Use an [FTP client](http://codex.wordpress.org/FTP_Clients) to access your host web server, then upload your theme to the wp-content/themes directory provided by WordPress. For example, the path for our Widescreen theme should would be wpcontent/themes/widescreen.**
- **3. Once uploaded, login to your WordPress dashboard at yoursite.com/ wp-admin**
- **4. From the menu go to Appearance > Themes and select the theme you just uploaded**
- **5. Start customizing and posting!**

**Note: A number of our themes are "child themes". A child theme is a theme that is built around the framework of a "parent theme" and requires several of the parent's files to function. What this means is that you will need to have both the parent and child theme uploaded to the "themes" folder on your server in order for the child theme to function properly.** 

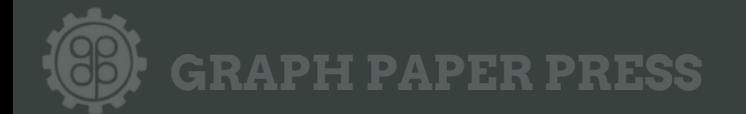

# all about<br>**Plugins** *all about*

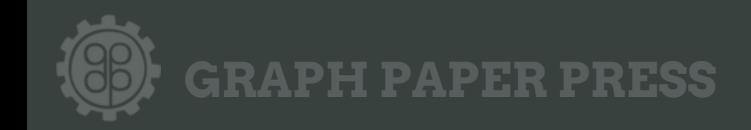

**What are plugins? Plugins are tools that extend the functionality of WordPress. Graph Paper Press offers a number of free plugins for download, from one that will improve your image quality, to another that enables automatic theme updates. Check out our selection at our [plugins page](http://graphpaperpress.com/plugins) and for even more options visit the [WordPress plugin directory](http://wordpress.org/extend/plugins/)**

#### **How to install:**

- **1. Login to your WordPress dashboard, yoursite.com/wpadmin**
- **2. From the menu select Plugins > Add New**
- **3. Select 'upload' and attach the appropriate .zip file**
- **4. Return to the Plugins menu and activate the desired plugin**

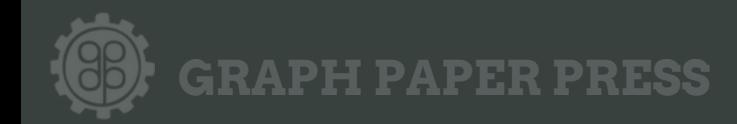

# how to<br> **CUST Customize** *how to*

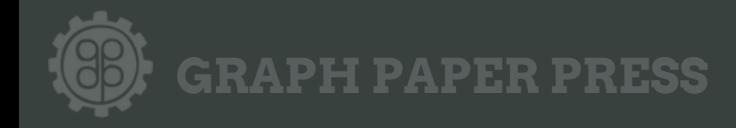

#### **Customization**

**The majority of our themes have a Theme Options page which we created to give users who don't know code the ability to configure certain aspects of their themes. If you want to customize our themes beyond those options available to you on the Theme Options page, you will need to either use your PHP, HTML, CSS, and Javascript skills or [hire someone](http://graphpaperpress.com/customization-service/) who has these skills. We are unable to teach you how to code, but are happy to point you to resources so you can learn.** 

**Resources for learning these skills:**

#### **[CSS](http://www.w3schools.com/css/) | [HTML](http://www.w3schools.com/html/html_intro.asp) | [PHP](http://www.w3schools.com/php/php_intro.asp) | [Javascript](http://www.w3schools.com/js/js_intro.asp)**

**[Firebug](http://getfirebug.com/) is easily one of the most useful web development tools out there. It allows you to inspect HTML & CSS, and see results of code modifications in real time. Install the simple browser extension, and make coding a breeze.**

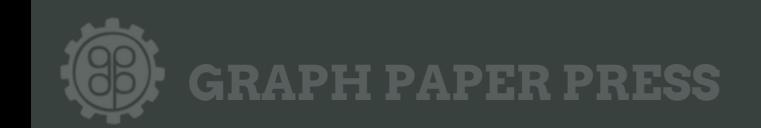

# all about *all about* **Content**

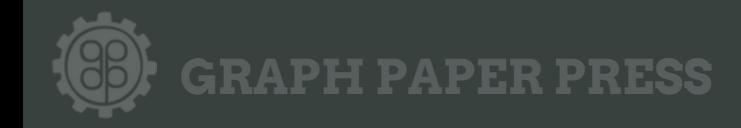

## **Publishing**

**Posts automatically appear in reverse chronological order on your blog's home page. When you're writing a regular blog entry, you write a post.**

**Pages, on the other hand, are for content such as "About Me," "Contact Me," etc. Pages live outside of the normal blog chronology, and are often used to present information about yourself or your site that is somehow timeless -- information that is always applicable.**

**Categories are the general topic the post can be classified in. Readers can browse specific categories to see all posts in the category. To add a new category, click the +Add New Category link in this section. You can manage your categories by going to Posts > Categories.**

**[Menus](http://codex.wordpress.org/WordPress_Menu_User_Guide) WordPress 3.0 enables a user to create custom navigation menu in place of a theme's default menu. You can add new menus from Appearance > Menus**

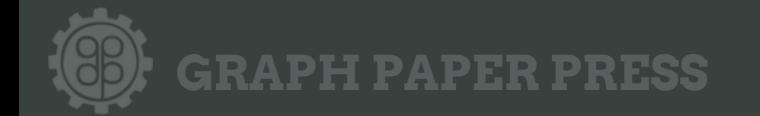

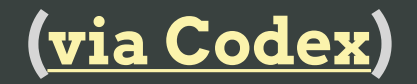

#### **What's Next?**

**Hopefully after reading our Beginner's Guide to WordPress, you feel more confident about building your own website.** 

**To say thanks, we'd like to offer you a 25% discount on a new Quarterly or Annual subscription to Graph Paper Press. Use the code GUIDE at checkout to apply the discount.** 

**You can find many more helpful resources at: <http://graphpaperpress.com/support>**

#### **Find us online:**

**[Graph Paper Press](http://graphpaperpress.com) [@graphpaperpress](http://twitter.com/graphpaperpress) [Facebook](http://facebook.com/GPPThemes)**

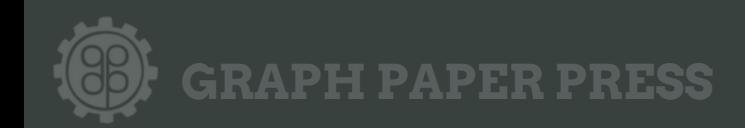